## Second **Ielpings How to Set Up Your Personal Fundraising Page**

To help fundraise for the Gr8 Pasta Push, including creating or joining a team, click [here](https://connect.clickandpledge.com/Organization/secondhelpings/Campaign/gr8pastapush2024/).

Click the **button to join the campaign as an individual** 

fundraiser and then you will have the option to join or create a team.

Enter an email address for your account and click the Login/Sign up with Email button.

You will receive a Verification Email - check your email and look for an email from Connect Responder and click the Verify Your Email button.

In the new window that opens, enter your First Name, Last Name, and Alias Name.

- The first and last name you enter will appear on your fundraising page.
- Your Alias Name is like a username or social media handle bob\_smith, janedoe, etc. that is used for creating your personal fundraising link. The Alias Name goes at the end of your shareable link and will look like: connect.clickandpledge.com/Organization/secondhelpings/Campaign/Default/Fundraiser/janedoe
- Your Alias Name can contain alphanumeric and underscore (\_) only. (No special characters)
- Important Note: An Alias Name is unique to you. Once created, an Alias cannot be changed. Choose wisely because all fundraising you do on this platform will be under this Alias Name.

Hit the Submit button.

Complete your fundraiser profile by entering in your phone number, uploading a profile image, and image agreement. Then click Sa ve Settings.

After you click Save, the page will reload but not change. To manage your fundraising page and/or create a team, click the  $\bigcirc$  My Dashboard menu option.

Note: This is your main dashboard page. You will be able to use this page.

#### How to Log Back into Your Fundraising Page

From our [main fundraising page,](https://connect.clickandpledge.com/Organization/secondhelpings/) click the **Fundraiser Login** button at the top of the page. Enter the email you used when you created your account and click the Login/Sign up with Email button.

A box will appear for a V erifica tion Code. Check your email and enter the code Connect Responder sends. Click Login. Use the Resend Code button if you don't receive the code through email after 5-10 minutes.

# *<u><i>St.*</u> Second<br>Ce Helpings Customizing Your Fundraiser Page

From My Dashboard, you will see all campaigns you have joined. For each campaign, you can:

- Click on View Page to view your personal fundraising page.
- Click on the blue square  $\Box$  to the right of the campaign name to quickly copy your personal fundraising page link. Use this link to share with your friends and family, on social media, etc.
- Click on Customize Your Page to customize your personal fundraising page, add a team, see your progress details, etc.

#### Customize Your Page

Once you click the Customize Your Pa ge button you will be directed to your page dashboard where you can edit your information, join/create a team, etc.

Share with your Connections - this is your Personal Fundraising Page Link for the campaign. You can click on the blue boxes  $\Box$  to copy the link for sharing or use the Facebook, Twitter, or Ema il buttons to be directed to these external sites to share your link.

#### Campaign Profile

Here you can create your fundraising goal for this campaign, choose when you stop fundraising, add your My Bio/Statement, My Story, and create an inactive fundraiser message.

My Bio/ Statement: A short bio that appears under your profile photo and name and tells a little about who you are. This bio has a 500-character limit. This statement will be available on all your fundraising pages if you choose to sign up for multiple campaigns.

My Story: Allows you to add more content to your fundraiser page, including images, with a 20,000-character limit. This can be a story about how you are connected to Second Helpings, why you're raising money for Second Helpings, updates on your progress, etc. You get to decide how much or little you share on your page. My Story will need to be updated for each campaign you join.

Ina ctive Fundra iser Ca mpa ign Message: A standard statement will already be loaded. You're welcome to leave the message as is or update as you see fit. This message would only be seen if you choose the Stop fundraising when the goal is reached or Stop fundraising on specified date options in the setup.

Make sure to click Save Settings any time you update any item in your campaign profile.

#### Thank Your Donors

You can customize a message to be included in the receipt that is sent to your donors by clicking the Persona lize Messa ge button. Please note that {BillingName} and {CampaignName} will be replaced by the name of the donor and the name of the campaign. You have a 500 character limit.

#### **L. Second** How to Create or Join a Team **Helpinas**

Use this section to join or create a team. If a public team has been created in this campaign, you can join with the  $\pm$  button. Depending on how the public team was set up, you may have to request to join the team.

To create your own team, use the Create Team button.

#### Create a Team

Decide how other fundraisers can join your team – public (anyone), moderated (other fundraisers need to get approval), or private (only invited users can join).

Team Name: You can use alphanumeric and space, max limit of 50 characters.

Stop Fundra ising Option: Choose the option that works best for your team

Team Story: Similar to My Story from your personal fundraising page. This section will add content to your team page about your team and has a 20,000-character limit.

Ina ctive Team Page Message: Update at your discretion.

Option Boxes: Check according to your preferences.

Team Fundra ising Goa l: The goal for the entire team to raise.

Team Members Default Fundraising Goal: When a fundraiser joins this team, this will be their default goal. A fundraiser will have the option to update this number on their personal page.

Team Members Defa ult Profile Message: Optional. You can choose to create a default team members profile message or leave blank.

Team logo: Image to use as the team profile image. Click the image agreement if using an image.

Click the Sa ve Settings button.

#### View Team Dashboard or Edit Team

To view your Team Dashboard or edit information for your team, click the **button next to** your team's name.

Once on your Team Dashboard you can see team progress, get your Team Shareable Link, view/manage team members, view your team ranking (if multiple teams exist), and make team captain announcements.

To edit your Team settings, click on My Da shboa rd and select your Team.

### Sample Fundraiser Page

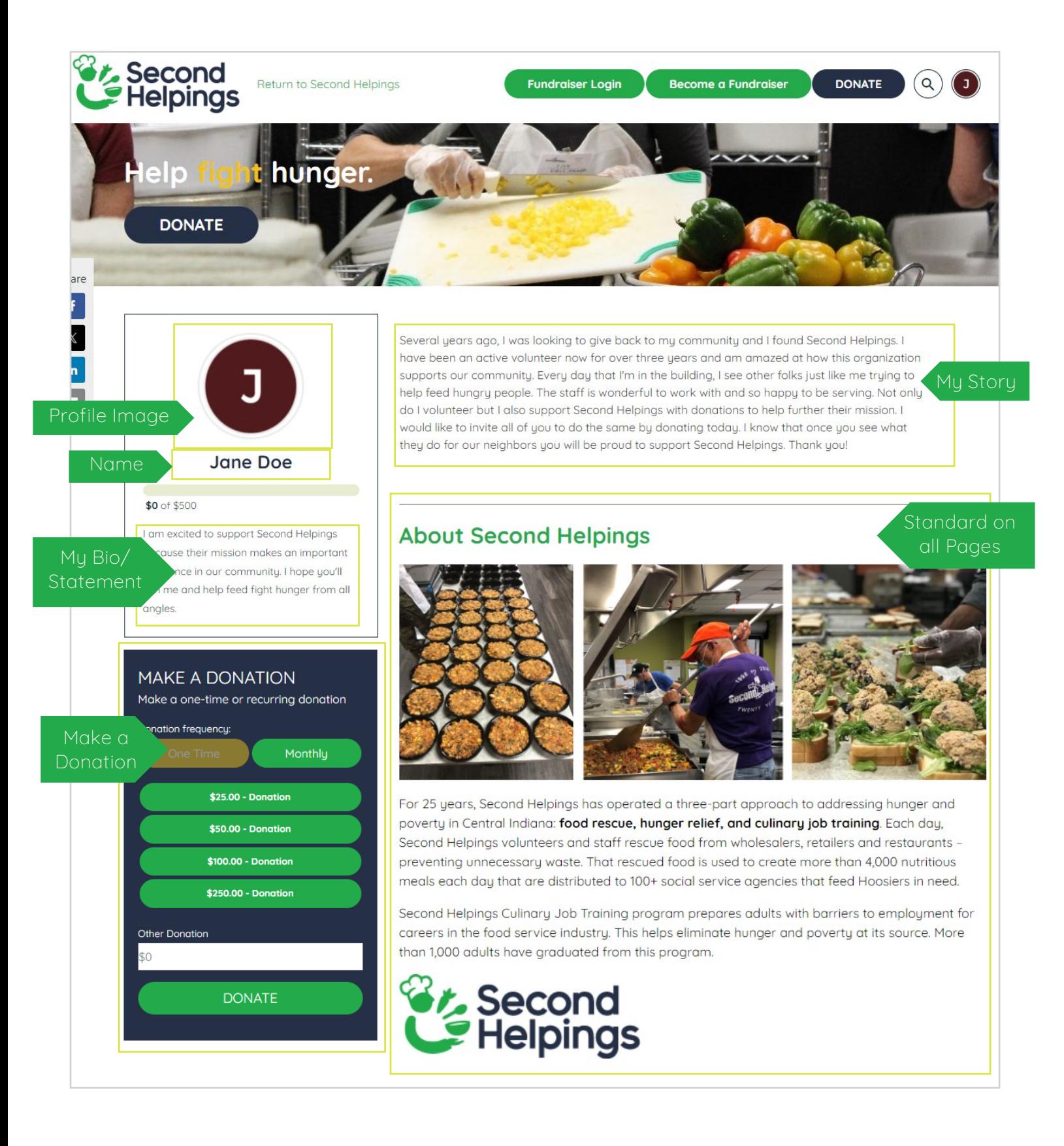